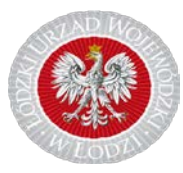

## **ZAKŁADANIE KONTA W SYSTEMIE STATYSTYKI W OCHRONIE ZDROWIA**

Konto w Systemie Statystyki w Ochronie Zdrowia służy do wypełniania sprawozdań statystycznych za pośrednictwem Internetu. Zakłada się je jednorazowo na stronie [https://ssoz.ezdrowie.gov.pl.](https://ssoz.ezdrowie.gov.pl/) Login i hasło będą ważne w latach następnych, więc warto je zapisać. **Do poprawnego działania systemu wymagana jest darmowa przeglądarka MOZILLA FIREFOX (wersja 65.0.2).**

**Obowiązek statystyczny dotyczy wszystkich podmiotów leczniczych oraz wszystkich praktyk zawodowych niezależnie od kodu, jaki mają wpisany w księdze rejestrowej.** 

## **Zakładanie konta w SSOZ dla indywidualnych i grupowych praktyk lekarskich, praktyk dentystycznych oraz praktyk pielęgniarek, położnych i fizjoterapeutów:**

- 1. Wchodzimy na stronę [https://ssoz.ezdrowie.gov.pl](https://ssoz.ezdrowie.gov.pl/) i klikamy niebieskie okienko "Kontynuuj". Na stronie logowania wybieramy opcję "Nie masz konta? Zarejestruj".
- 2. Po otwarciu formularza elektronicznego należy wymyślić i wpisać login oraz hasło i wypełnić wszystkie dane dotyczące osoby rejestrującej się (imię, nazwisko, telefon, e-mail).
- 3. W części "Dane jednostki" w polu "Typ" z listy rozwijanej wybieramy właściwy typ praktyki, na który chcemy się zarejestrować.
- 4. W polu "NIP" wpisujemy numer NIP swojej praktyki i tabulatorem przechodzimy do pola "Numer księgi rejestrowej", ale nic tam nie wpisujemy.
- 5. Poniżej wyświetli się okienko "Jednostka", w którym z listy rozwijanej wybieramy swoją jednostkę. Poniżej DANE JEDNOSTKI ZOSTAJĄ WYPEŁNIONE AUTOMATYCZNIE. NIE NALEŻY ICH POPRAWIAĆ.

## WYDZIAŁ ZDROWIA ŁÓDZKI URZĄD WOJEWÓDZKI W ŁODZI

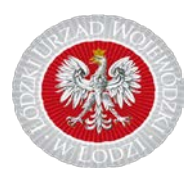

*Uwaga! Dane jednostki są pobierane raz do roku z rejestrów izb lekarskich / pielęgniarskich / fizjoterapeutów. Aktualizację danych należy zgłaszać do OIL, OIPiP i KIF. Nazwa jednostki to imię i nazwisko lekarza, pielęgniarki, fizjoterapeuty oraz adres do korespondencji podany w izbie. Dane te nie zawsze pokrywają się z nazwą i adresem gabinetu, w którym udzielane są świadczenia.*

- 6. Okienko dot. sprawozdań finansowych zaznaczają tylko osoby składające sprawozdania MZ-03, MZ-BFA oraz Strukturę zobowiązań. Okienko dot. karty szpitalnej psychiatrycznej zaznaczają tylko osoby składające sprawozdania MZ/Szp-11B.
- 7. Przepisujemy kod z obrazka.
- 8. Wybieramy okienko "Zarejestruj".
- 9. Po poprawnej rejestracji System przeniesie Państwa do strony logowania, skąd z tekstu w innym kolorze należy pobrać formularz rejestracji w formacie "pdf". Formularz należy wydrukować, podpisać i przesłać e-mailem na adres wskazany w jego lewym górnym rogu. Dopuszcza się również wysłanie formularza faxem, ale to wydłuży czas oczekiwania na aktywację konta.
- 10. Kiedy administrator systemu aktywuje Państwa konto, będzie można zalogować się do SSOZ i wypełnić sprawozdania.

## **Zakładanie konta w SSOZ dla podmiotu leczniczego:**

- 1. Wchodzimy na stronę https://ssoz.ezdrowie.gov.pl , czytamy instrukcję klikamy niebieskie okienko "Kontynuuj". Na stronie logowania wybieramy opcję "Nie masz konta? Zarejestruj".
- 2. Po otwarciu formularza elektronicznego należy wymyślić i wpisać login oraz hasło i wypełnić wszystkie dane dotyczące osoby rejestrującej się (imię, nazwisko, telefon, e-mail).
- 3. W części "Dane jednostki" w oknie "Typ" z listy rozwijanej wybieramy "Podmiot leczniczy".
- 4. W polu "NIP" wpisujemy numer NIP podmiotu i tabulatorem przechodzimy do pola "Regon", ale nic tam nie wpisujemy.
- 5. Poniżej wyświetli się okienko "Jednostka", w którym z listy rozwijanej wybieramy swoją jednostkę. Poniżej DANE JEDNOSTKI ZOSTAJĄ WYPEŁNIONE AUTOMATYCZNIE. NIE NALEŻY ICH POPRAWIAĆ.

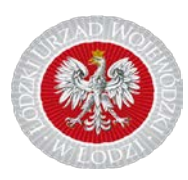

*Uwaga! Dane jednostki są pobierane raz do roku z Rejestru Podmiotów Wykonujących Działalność Leczniczą. Wszystkie zmiany danych objętych rejestrem należy zgłaszać do organu prowadzącego rejestr w ciągu 14 dni od dnia ich powstania.* 

- 6. Okienko dot. sprawozdań finansowych zaznaczają tylko osoby składające sprawozdania MZ-03, MZ-BFA oraz Strukturę zobowiązań. Okienko dot. karty szpitalnej psychiatrycznej zaznaczają tylko osoby składające sprawozdania MZ/Szp-11B.
- 7. Przepisujemy kod z obrazka.
- 8. Wybieramy okienko "Zarejestruj".
- 9. Po poprawnej rejestracji System przeniesie Państwa do strony logowania, skąd z tekstu w innym kolorze należy pobrać formularz rejestracji w formacie "pdf". Formularz należy wydrukować, podpisać i przesłać e-mailem do Łódzkiego Urzędu Wojewódzkiego na adres wskazany w jego lewym górnym rogu. Dopuszcza się również wysyłanie formularza faxem.
- 10. Kiedy administrator systemu aktywuje Państwa konto, będzie można zalogować się do SSOZ i wypełnić sprawozdania.

**Przy pierwszym logowaniu do Systemu w danym roku sprawozdawczym może pojawić się ankieta. Należy ją obowiązkowo wypełnić. Prosimy o zwrócenie szczególnej uwagi na poprawne odpowiedzi, ponieważ na podstawie ankiety na jednostkę jest nakładany odpowiedni obowiązek sprawozdawczy.**

SWOJĄ KSIĘGĘ REJESTROWĄ MOŻNA SPRAWDZIĆ POD ADRESEM: [https://rpwdl.ezdrowie.gov.pl](https://rpwdl.ezdrowie.gov.pl/) w odpowiedniej wyszukiwarce – podmiotów bądź praktyk.